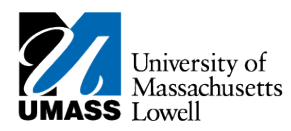

## **SiS - [Adding Favorites]**

## **1. Consider this scenario:**

Your goal is to add a page as a favorite.

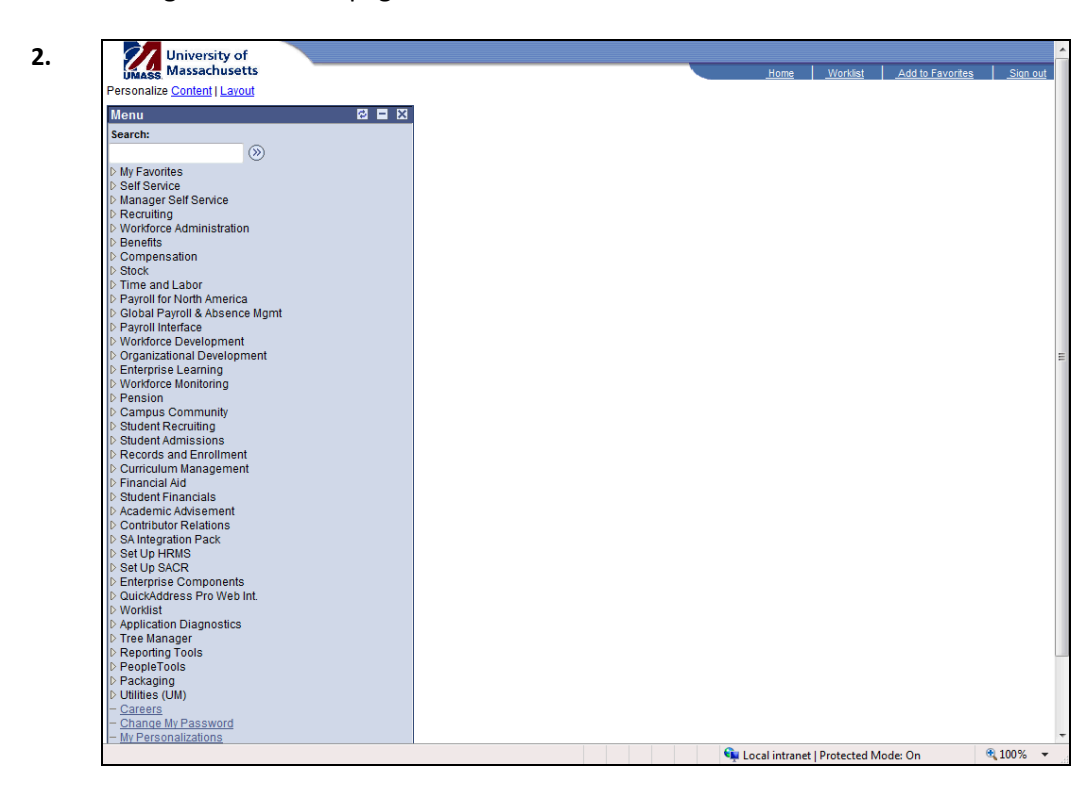

**3.** Navigate to the page you want to save as a favorite.

In this example, you will navigate to the **Search/Match** page.

Click the **Campus Community** link. Click the Campus Community link. Campus Community

- **4.** Click the **Personal Information** link.
- **5.** Click the **Search/Match** link. 5. Click the Search/Match link.

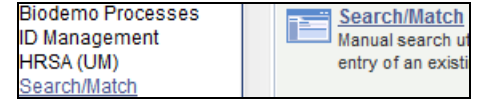

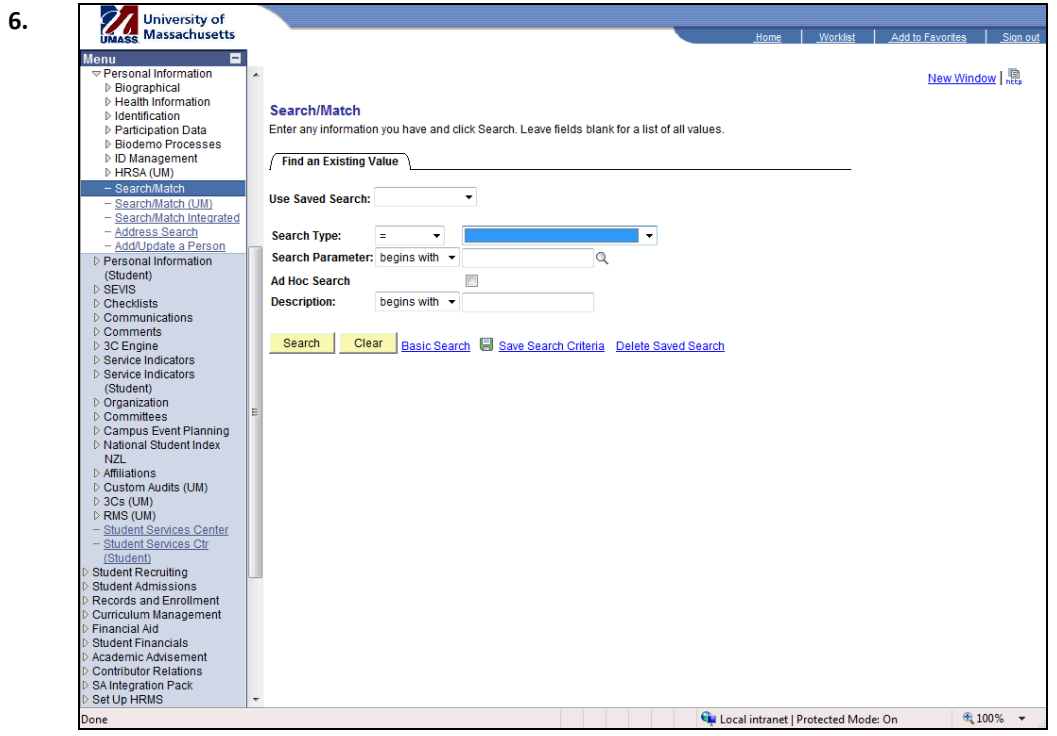

**7.** Click the **Add to Favorites** link. 7. Click the Add to Favorites link. Add to Favorites

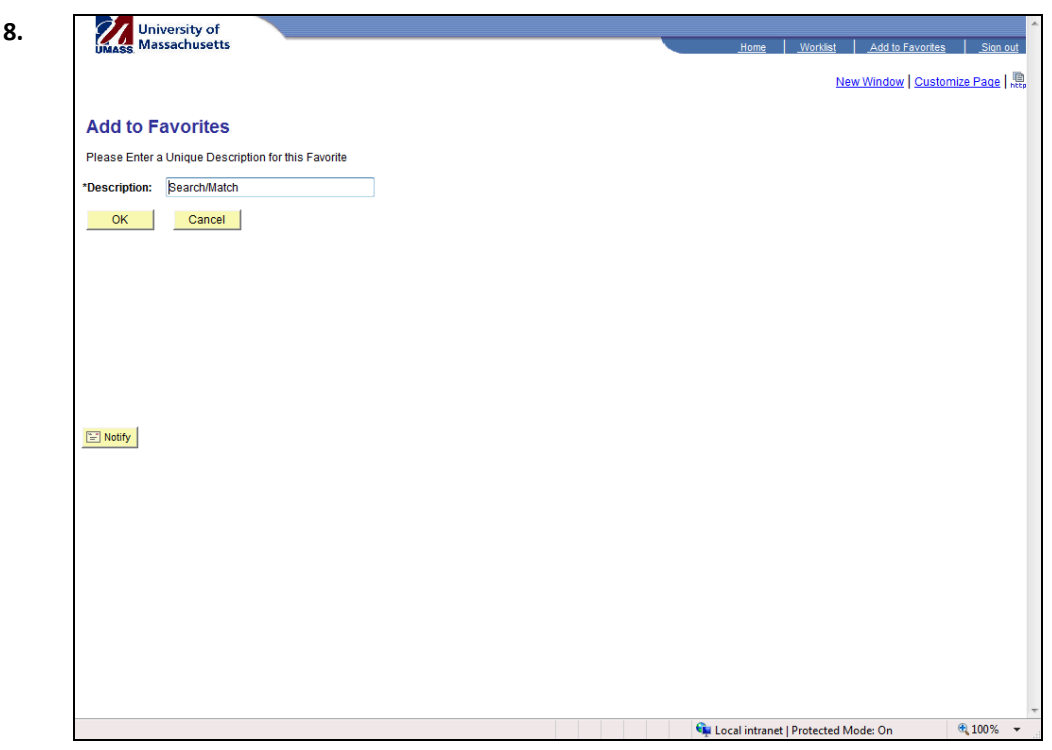

**9.** The **Add to Favorites** page displays the default name of the page you are saving as a favorite. Edit the **Description** field, if necessary.

- **10.** Click the **OK** button. 10. Click the OK button. ОK
	- **11.** Access your favorites.

Click the **vertical** scrollbar.

**12.** Click the **My Favorites** link. 12. Click the My Favorites link. ▷ My Favorites

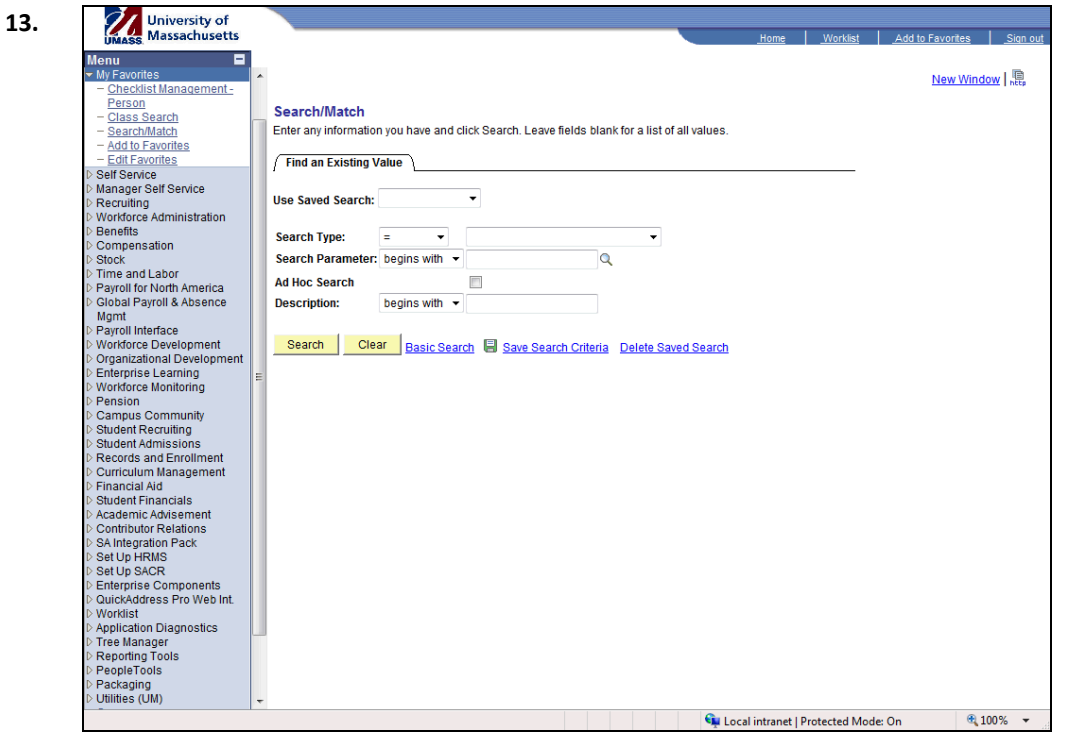

- **14.** The **My Favorites** menu option expands. In this example, you have previously added two other favorites (displayed above the Search/Match link).
- **15.** Click the **Edit Favorites** link. 15. Click the Edit Favorites link. **Edit Favorites**

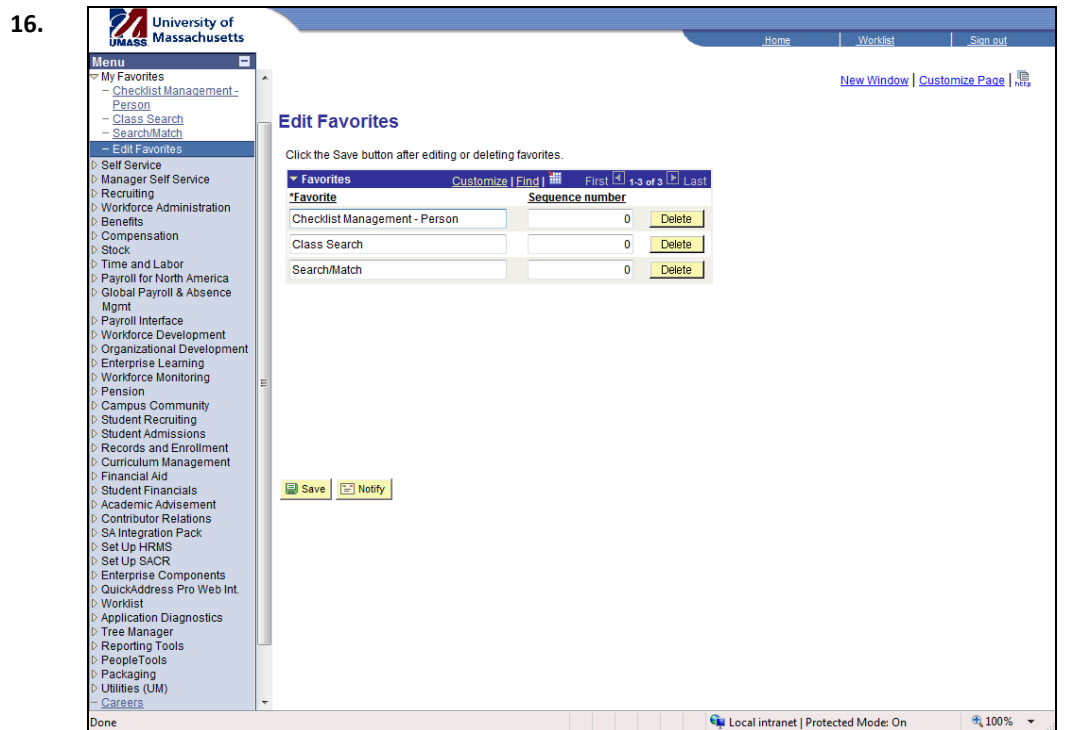

- **17.** Use the **Edit Favorites** page to relabel favorites, modify the sequence in which they appear in the menu, and delete favorites.
- **18.** You can rename a favorite by simply typing over the name.
- **19.** To modify the sequence in which the favorites display on your menu, type the appropriate number in the **Sequence number** field.

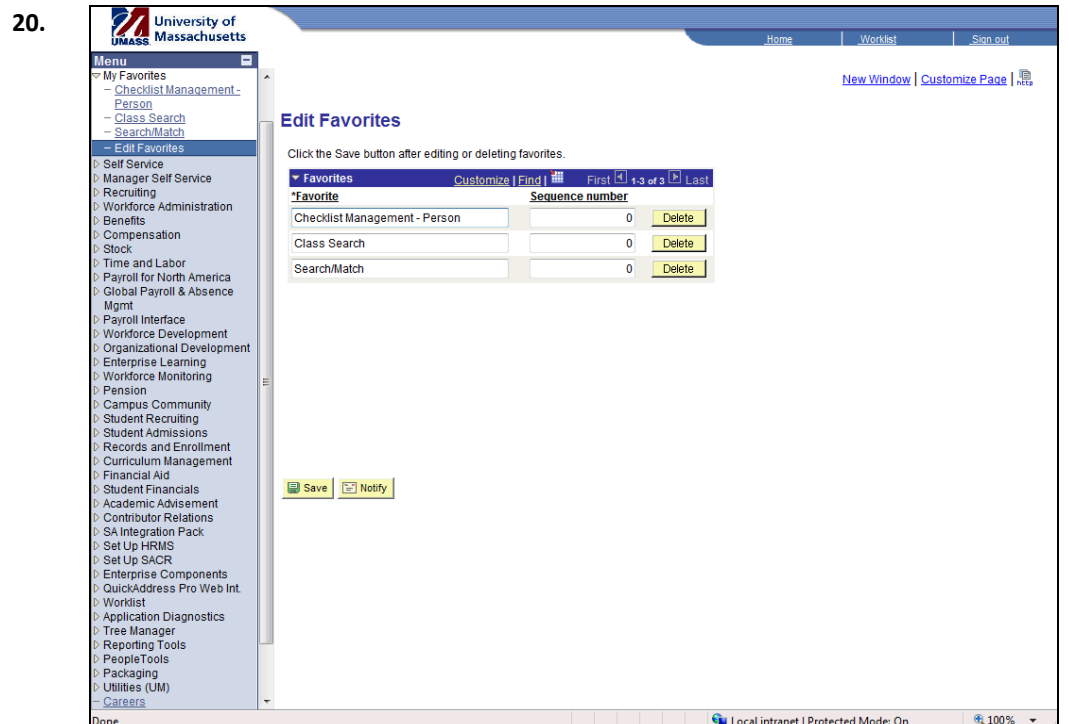

**21.** Enter the desired information into the **Sequence number** field.

Enter "**1**".

**22.** Enter the desired information into the **Sequence number** field.

Enter "**2**".

**23.** Enter the desired information into the **Sequence number** field.

Enter "**3**".

- **24.** Click the **Save** button. 24. Click the Save button. **ID** Save
- **25.** The favorites now display based on the new sequence numbers you entered.
- **26.** To delete a favorite, click the **Delete** button next to the favorite.

Click the **Delete** button. Click the Delete button. Delete |

## **27.**

 $\mathbf{r}$ 

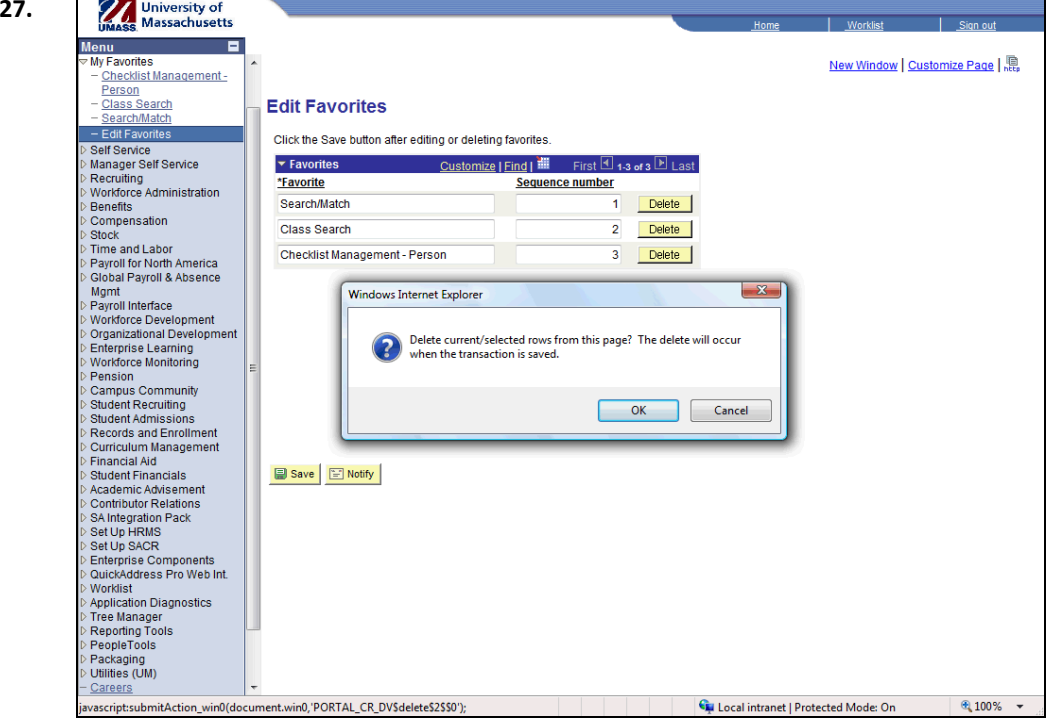

**28.** Click the **OK** button.  $\overline{\mathsf{OK}}$ 

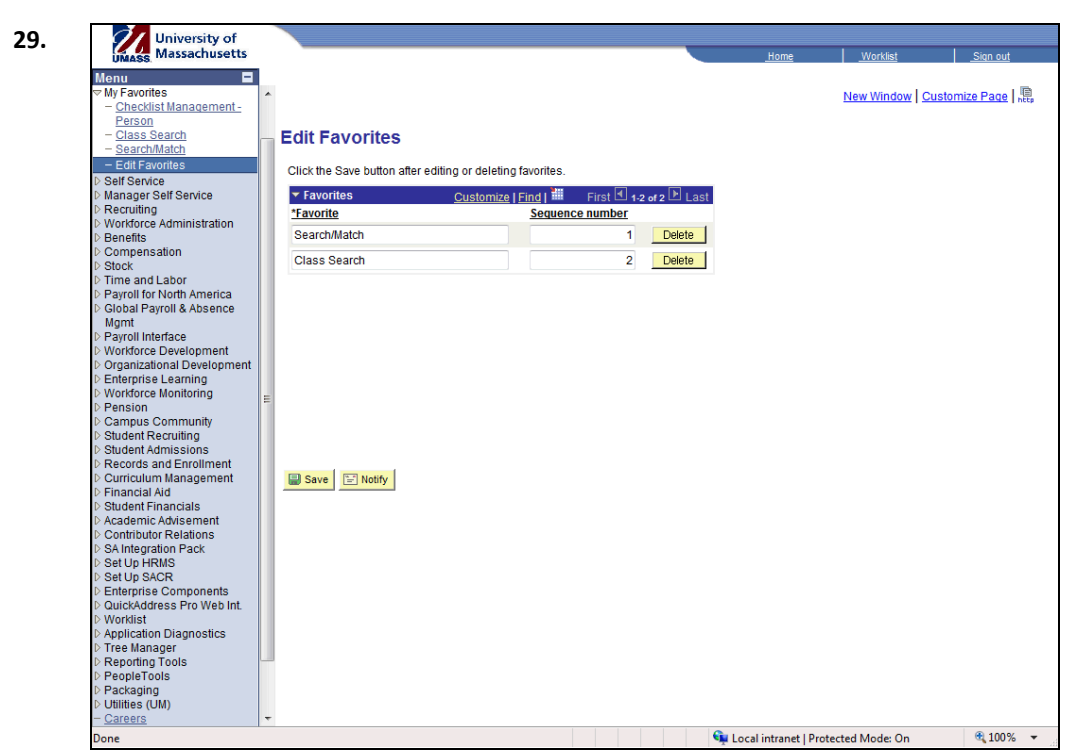

- **30.** Click the **Save** button.
- **31.** View the edited favorites in the menu.

Click the **Home** link. Click the Home link. Home

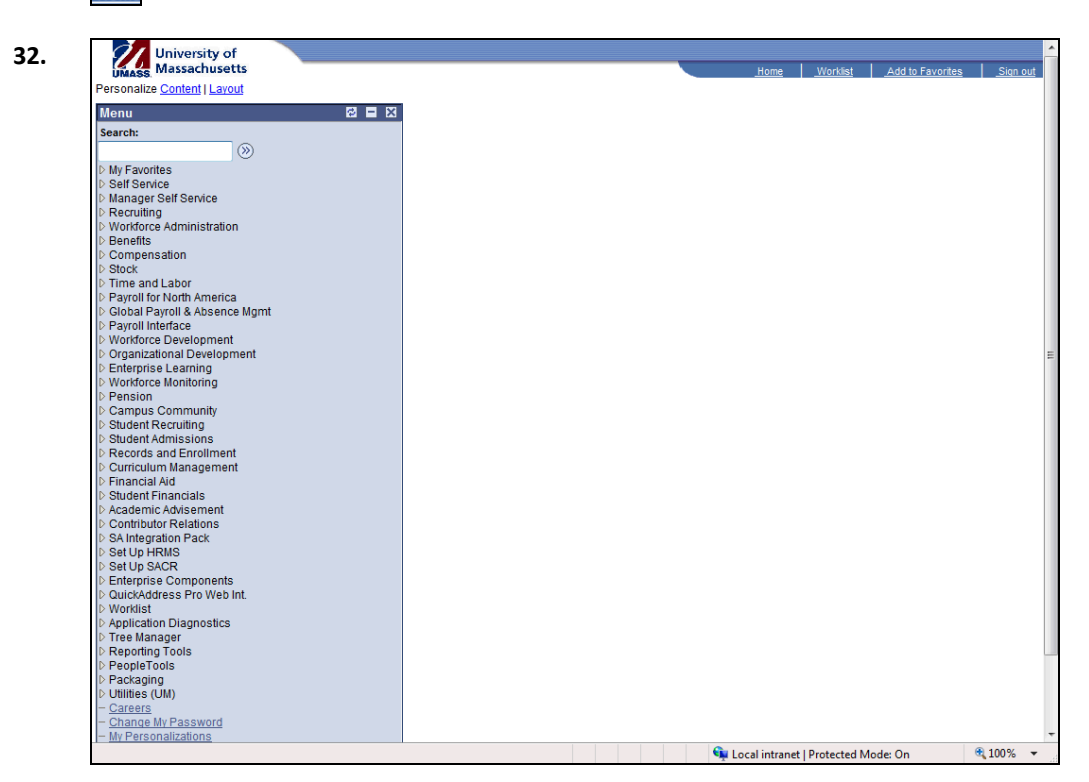

**33.** Click the **My Favorites** link. 33. Click the My Favorites link. My Favorites

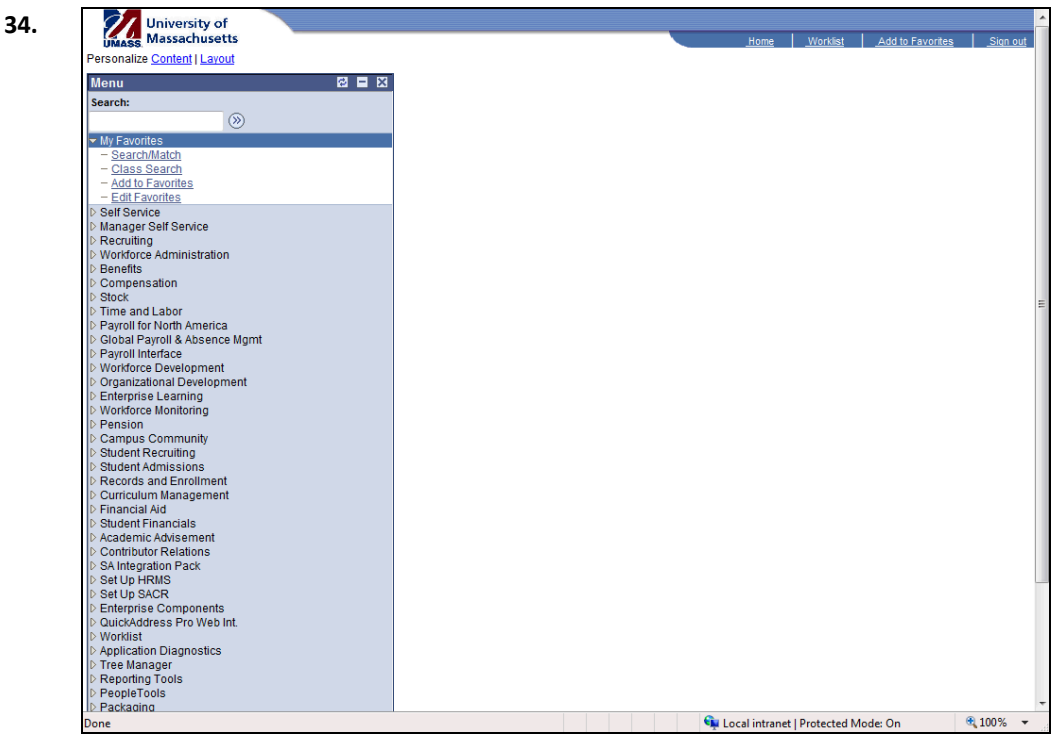

- **35.** The edited favorites display.
- **36.** Congratulations! You have successfully added a favorite. **End of Procedure.**